# **Come scaricare le immagini dal portale di refertazione**

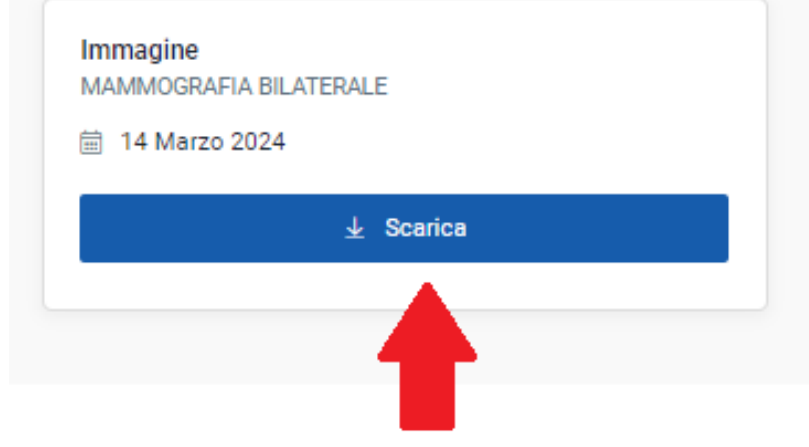

### 1- Premere il tasto scarica

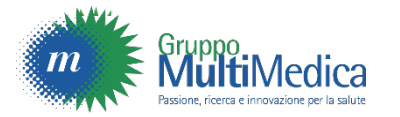

# 2 - Lo scarico delle immagini inizierà dopo qualche secondo

e<sub>o</sub> multimedica.it/mymultimedica/ C

 $60 \quad Q \quad L$ 

- consultare lo storico dei tuoi appuntamenti in MultiMedica e scaricare le fatture

#### Come scaricare i referti?

- Vai su PORTALE DI REFERTAZIONE

- Accedi con le tue credenziale oppure, se non hai ancora un account, registrati

Solo per il primo accesso:

- leggi e accetta l'informativa "privacy policy"

- Inserisci il numero di prenotazione o quello del ritiro per il referto che vuoi visualizzare

- Inserisci il numero di pratica che trovi sul foglio di prenotazione o sul modulo di ritiro referti e il tuo codice fiscale

- Clicca su PROCEDI

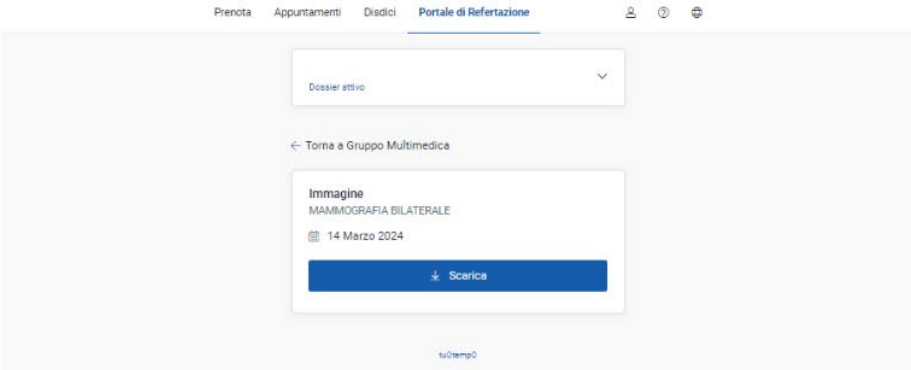

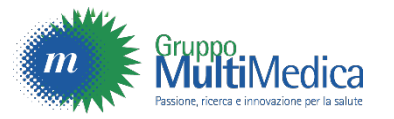

# 3 - Al termine dello scarico premere il tasto «Mostra nella cartella»

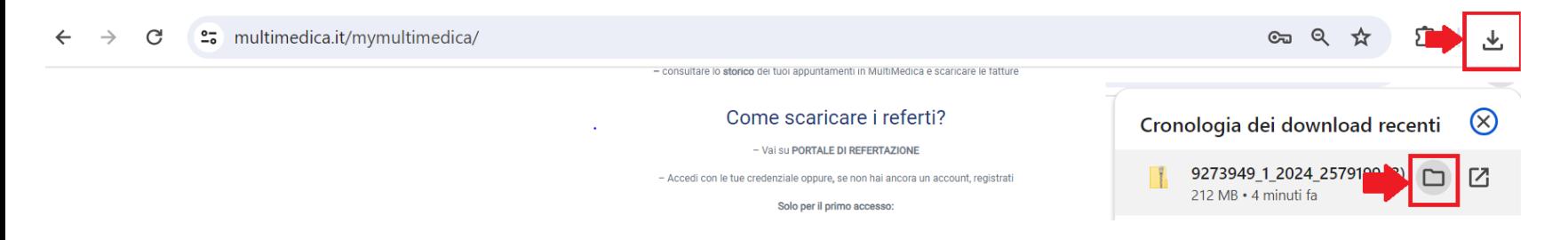

- 4 Verrà visualizzata una cartella da scompattare.
- 5 Doppio «clic» per estrarre il file .zip

9273949\_1\_2024\_2579199 (3).zip

22/03/2024 10:59

Cartella compressa

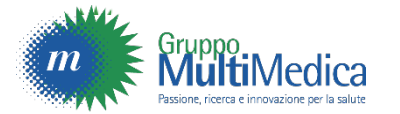

# 6 - Cliccare su «LANCIA\_VISUALIZZATORE.BAT»

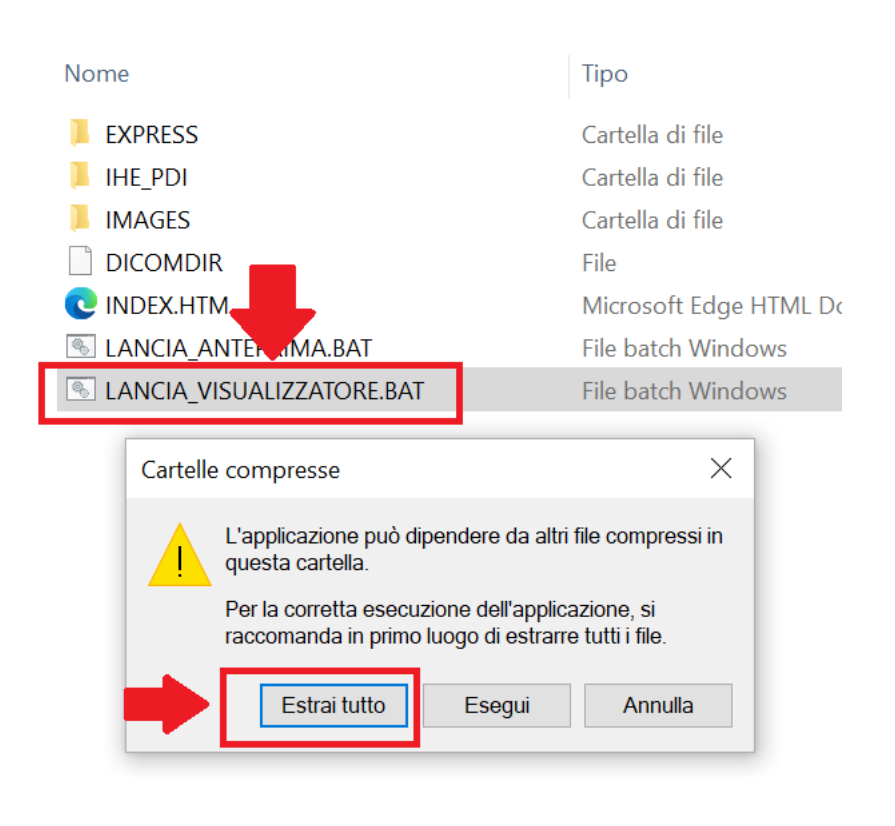

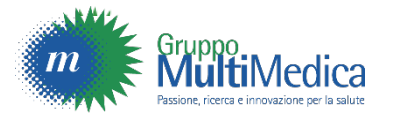

#### **Estrazione cartelle compresse**  $\leftarrow$

# 7 - Selezionare la cartella dove si vuole salvare le immagini.

8 - Premere il tasto «Estrai»

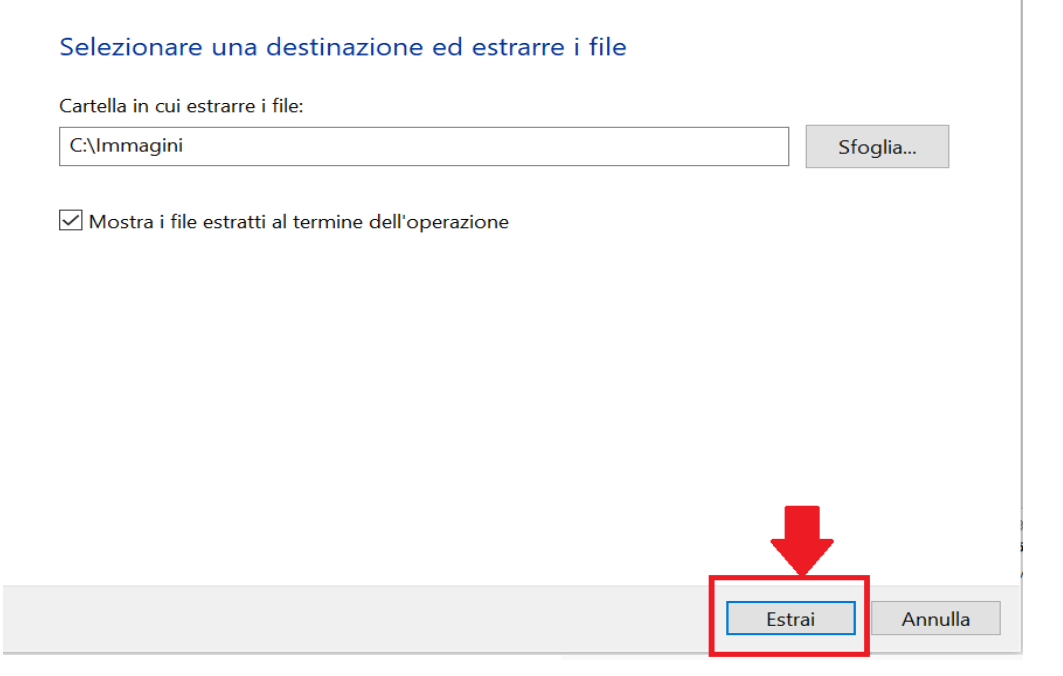

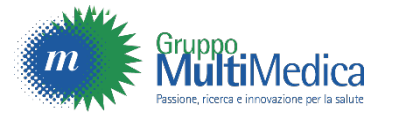

 $\times$ 

## 9 - Attendere il completamento dell'operazione.

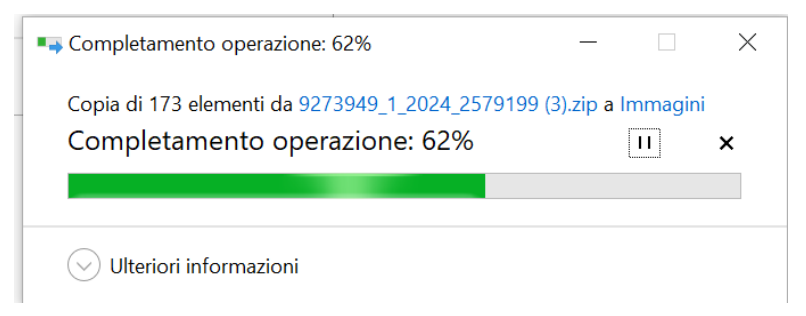

### 10 - Cliccare su «LANCIA\_VISUALIZZATORE.BAT»

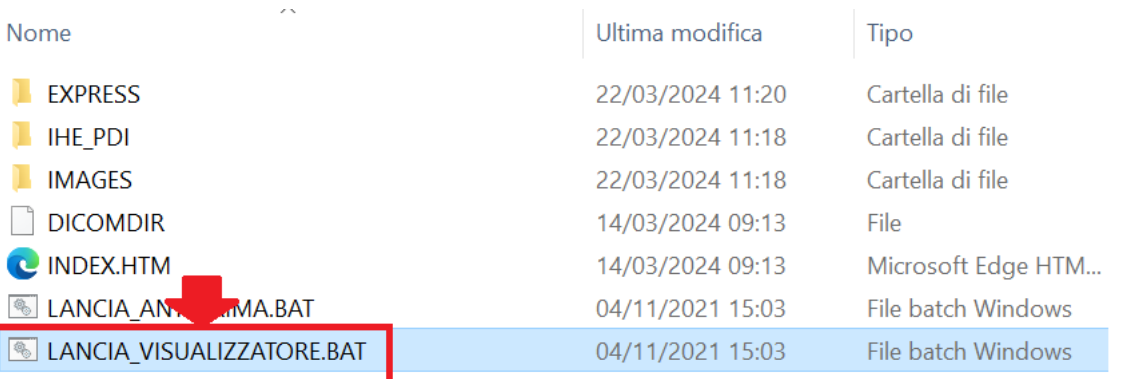

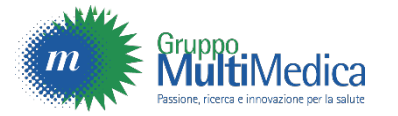

# Apertura Visualizzatore Immagini

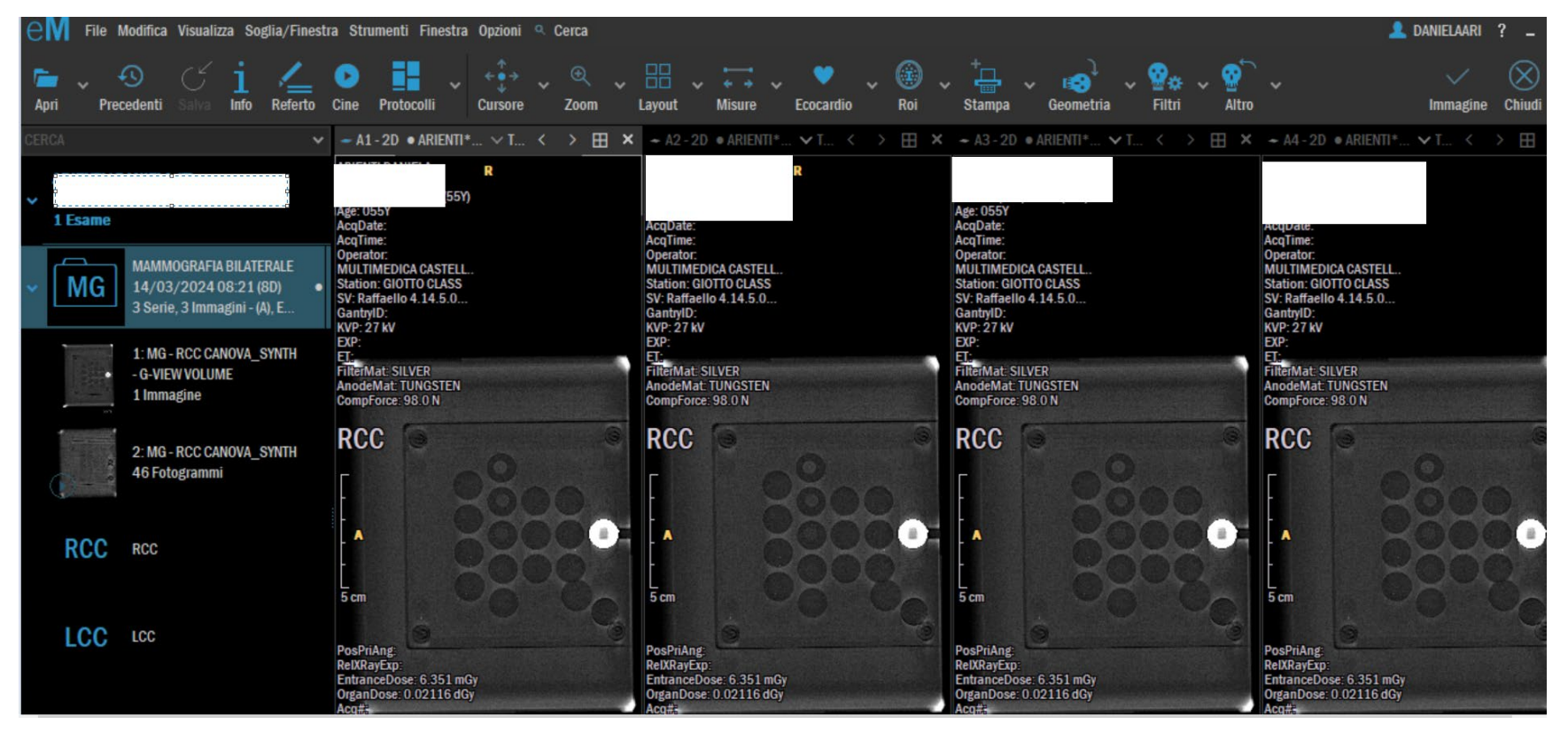

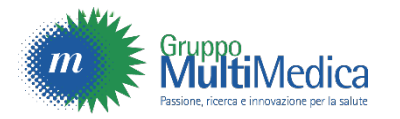

# 11 - Per visualizzare anteprima

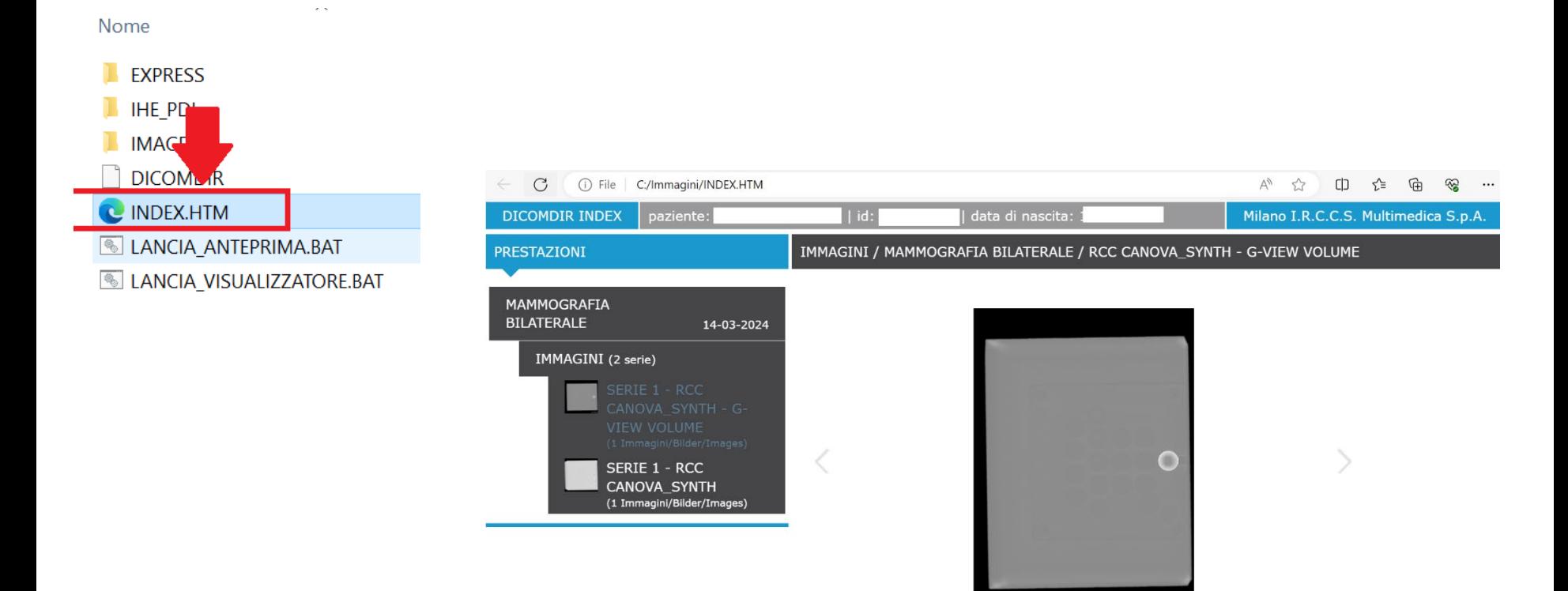

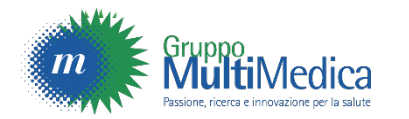

**SYNT**